# **Outcomes**

## On This Page

- Overview
- Writing Effective Learning Outcomes
- Quercus Outcomes Tool
- Adding Outcomes
- Creating Outcomes
- Adding Criterion Ratings
- Setting Mastery Level and Calculation Method
- Adding Outcomes to A Rubric
- Viewing Student Outcomes

#### Overview

The Outcomes tool allows instructors to input learning outcomes directly in their Quercus course and map these outcomes to course assessments.

### Writing Effective Learning Outcomes

Aligning assessment with intended course learning outcomes is crucial for student success. Each learning outcome should describe an observable piece of knowledge or a skill that students should demonstrate following the completion of an assessment or course unit.

The guide <u>Developing Learning Outcomes</u><sup>i</sup> is available on the CTSI webpage to support the development of effective learning outcomes for your courses.

#### **Quercus Outcomes Tool**

Add your course learning outcomes as **Outcomes** on Quercus so that they can be included in rubrics when grading student assignments, discussions or quizzes. This provides an easy way to assess student achievement of the course learning outcomes.

#### **Adding Outcomes**

1. In Course Navigation, click the **Outcomes** link.

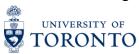

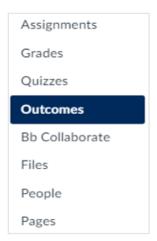

2. To create a new Outcome, click + Outcome.

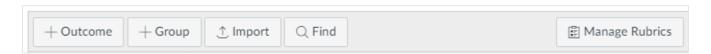

#### **Creating Outcomes**

- 1. Enter a name for the outcome in the **Name this Outcome** field. This is the official name that will appear in the <u>Learning Mastery Gradebook</u>.
- 2. You can also add a **Friendly Name** that students will see when viewing their grades in the Learning Mastery Gradebook.
- 3. Add a description of the outcome using the rich content editor.

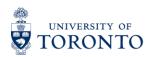

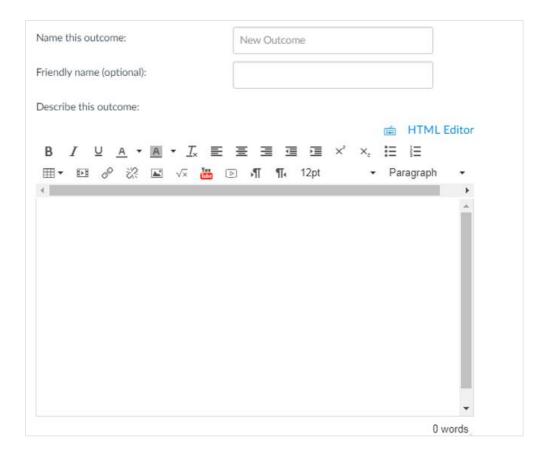

### **Adding Criterion Ratings**

Add criterion ratings that specify various levels of performance for the outcome.

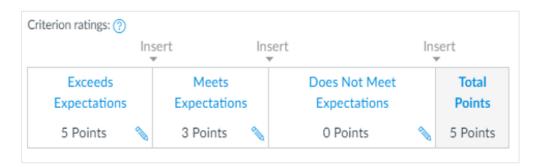

- 1. Click the **Edit** (or pencil) icon in the criterion rating. You can change the name and point value, if desired.
- 2. Click the **OK** button to save your changes.
- 3. To remove the criterion, click **Delete**. To add additional criterion ratings, click the **Insert** link.

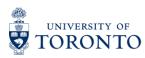

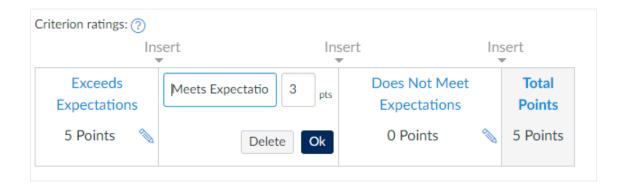

#### **Setting Mastery Level and Calculation Method**

- 1. Set the point value necessary to master the Learning Outcome in the Mastery At field.
- 2. Select how you would like mastery to be calculated in the **Calculation Method** field.

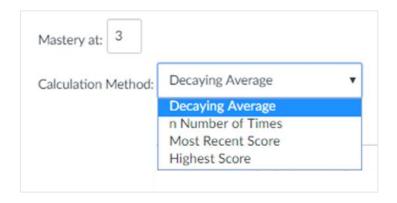

- 3. There are four <u>calculation methods for student mastery<sup>ii</sup>:</u>
  - a) Decaying Average the average of all assessment items while weighing the most recent item at a higher percentage
  - b) n Number of Times a specific number of times that mastery must be met or exceeded in assessments for students to indicate overall mastery in the outcome
  - c) Most Recent Score the score for the most recent assessment item
  - d) Highest Score the highest score for all assessment items.
- 4. Click the **Save** button to create the Outcome.

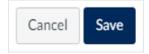

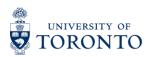

#### **Adding Outcomes to a Rubric**

Once you've created outcomes, align them with assignments, discussions or quizzes within your course using **Rubrics**<sup>iii</sup>.

1. When creating or editing a Rubric, use the **Find Outcomes** link to add one or more outcomes and their criteria to your rubric.

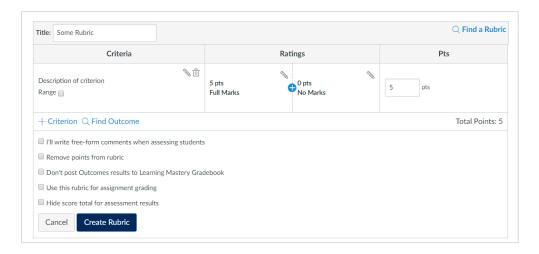

2. From the outcomes listed, select one or more Outcomes to add to your rubric by clicking on outcome name. Next, click **Import.** 

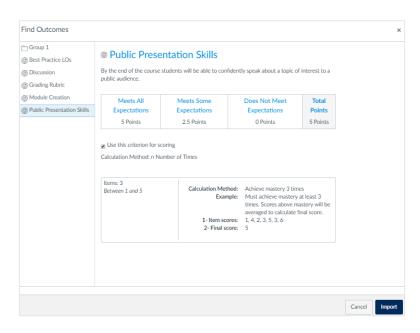

3. If you want the outcome criterion to be part of the total point value of the assignment, make sure the Use the **Criterion for Scoring** checkbox is marked.

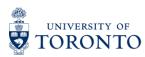

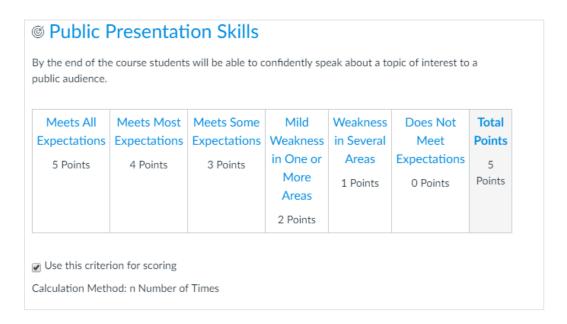

The rubric should now be ready to use when you are grading the student assignment.

- 4. To view aligned items (rubrics or assignments) and artifacts (student assignments, discussions or quizzes) that are linked with specific outcomes, open **Outcomes** in Course Navigation. Click on the name of the outcome that for which you want to view aligned items.
- 5. To see how a student is doing across all outcomes, as well as individual artifacts, view the students' Outcome reports using the **People** tool on the Course Navigation. If you to see how your class is doing as a whole, you may want to view your outcomes via the <u>Learning Mastery Gradebook</u>.

NOTE: University of Toronto is not currently using administrative account level outcomes in Quercus.

#### **Viewing Student Outcomes**

Once outcomes have been added to <u>Rubrics</u> and used to assess student performance in assignments, discussions, and quizzes, a summary of student achievement in the outcomes can then be viewed by enabling the The <u>Learning Mastery Gradebook</u><sup>iv</sup>. You can also view the <u>outcomes results reports</u><sup>v</sup> for individual students. <u>The Student Learning Mastery Gradebook</u><sup>vi</sup> shows students how they are being scored against the outcomes.

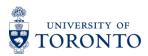

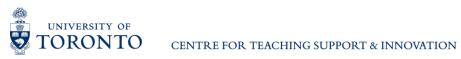

<sup>&</sup>lt;sup>i</sup> CTSI Developing Learning Outcomes document: <a href="https://teaching.utoronto.ca/teaching-support/course-">https://teaching.utoronto.ca/teaching-support/course-</a> design/developing-learning-outcomes

<sup>&</sup>quot;Calculation Methods for Student Mastery: <a href="https://community.canvaslms.com/docs/DOC-10711-67952724565">https://community.canvaslms.com/docs/DOC-10711-67952724565</a>

Rubrics: https://q.utoronto.ca/courses/46670/pages/assessments#rubrics

iv Learning Mastery Gradebook: <a href="https://community.canvaslms.com/docs/DOC-12901-4152179359">https://community.canvaslms.com/docs/DOC-12901-4152179359</a>

<sup>&</sup>lt;sup>v</sup> Outcomes Results Reports: <a href="https://community.canvaslms.com/docs/DOC-12681-415267953">https://community.canvaslms.com/docs/DOC-12681-415267953</a>

vi Enabling the Student Learning Mastery Gradebook: https://community.canvaslms.com/docs/DOC-12590-4214196639